## **Easy Mat and Frame**

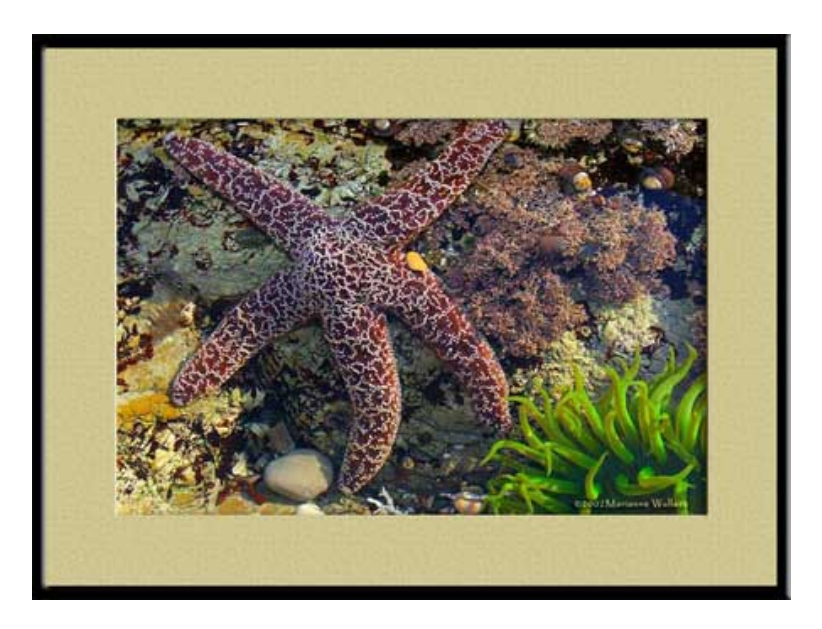

- 1. Open an image. Open the Layers Palette and Double Click on the Background Layer. This will turn it into a layer. You have to do this in order to be able to apply Layer Effects.
- 2. Go to "Image > Canvas Size". Click "relative" if not checked and enter desired mat width and height. At the bottom of the dialog box, click on the middle box. This lets Photoshop know to add the extra size evenly all around. Click OK
- 3. Hold the Ctrl/Cmd key and click on the layer. This will give you a selection around your image. Go to the top toolbar and click on "Select" and choose "Inverse". The blank area should now be selected.
- 4. Create new **blank** layer above the first layer by clicking on the "add new layer" icon at the bottom of the Layers Palette (to the left of the trash can).
- 5. Go to "Edit > Fill" and choose a desired mat color. To choose a Custom Color, click down on the "Contents" and click on "Color". The Color Picker will come up. You can then move your cursor into the image and click on any color you like to choose it. Click OK and then OK again.
- 6. Still on the top layer, Inverse selection again (select >inverse). The center should now be selected.
- 7. Add a drop shadow and a bevel and emboss to this selection. On the top toolbar, click on "Layer> Layer Style". A box with all available effects comes up. Choose drop shadow. Lower the opacity of the drop shadow to make it more realistic.

Then choose bevel and emboss by clicking on the line that says "bevel and emboss". This will bring up all the settings. (If you only put a check mark by it, you won't be able to configure it). Change the "depth" to a very low number to also make it more real. Click OK

- 8. Deselect the selection (Select >Deselect).
- 9. Create another blank layer on top of the other layers.
- 10. Press "control/command +A" to select the entire layer. Go to "edit > stroke" and choose the desired color and pixel width of your frame. The width takes practice. Location: **INSIDE**.
- 11. Deselect again. Use the magic wand to select the border you just created by clicking in the colored border area. This will create a double selection.
- 12. Go to Layer Styles and Apply a Bevel and Emboss to this selection. Click OK and then Deselect.
- **TIP:** Experiment with the settings of your drop shadows and bevel and Emboss to achieve a more realistic look. For even more creativity, go to Layer Styles and add a texture or gradient to your mat or frame.